## Create Customer Contracts and Billing Schedules for Non-Sponsored A/R

## **Contents**

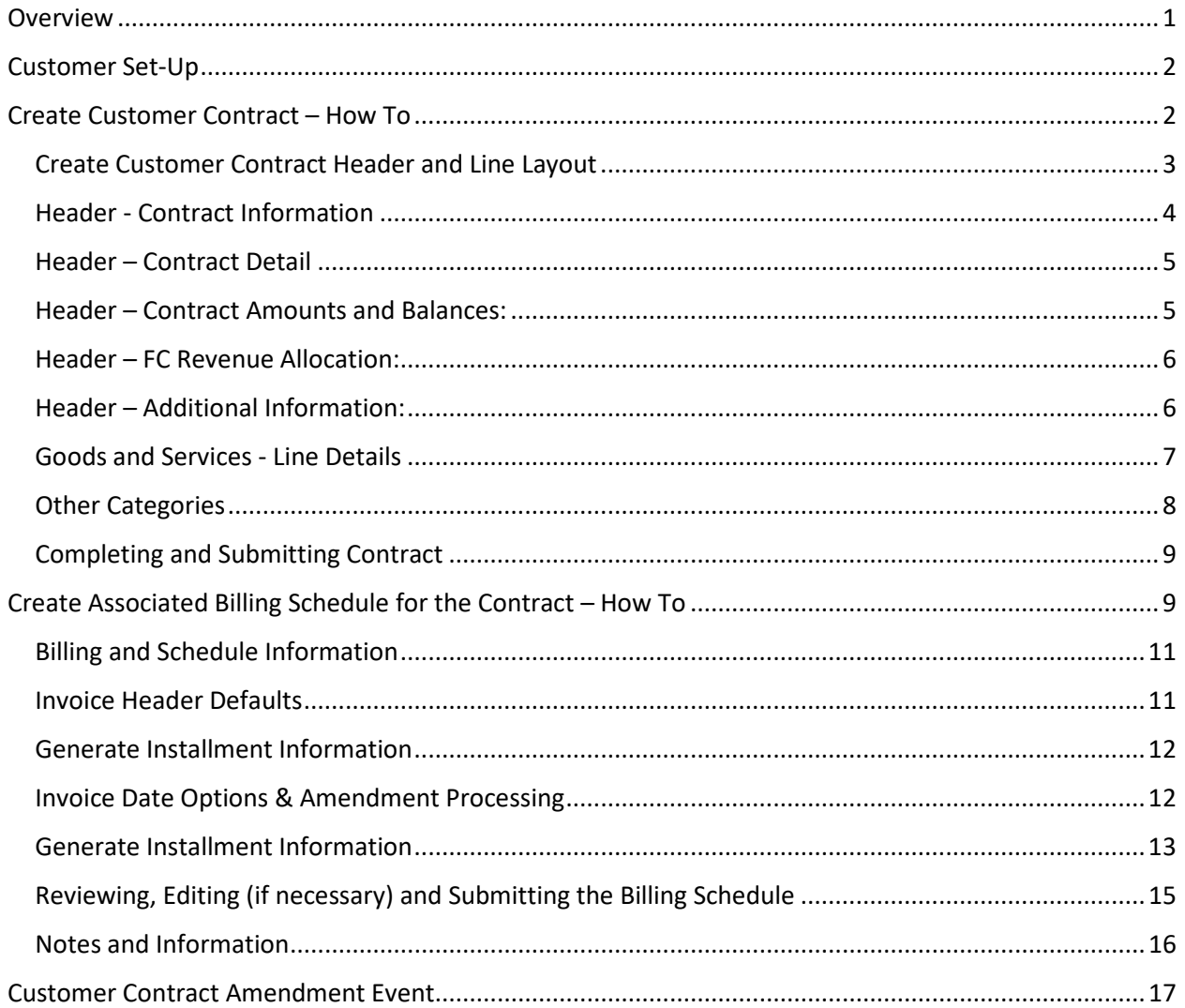

## <span id="page-0-0"></span>**Overview**

This accounting manual guidance relates to and should be used in conjunction with university policy [2100 Revenue Principles, General](https://your.yale.edu/policies-procedures/policies/2100-revenue-principles-general) and accounting manual document [Non-Sponsored AR Accounting and](https://your.yale.edu/policies-procedures/other/non-sponsored-ar-accounting-and-guidance?app=yalesites)  [Guidance.](https://your.yale.edu/policies-procedures/other/non-sponsored-ar-accounting-and-guidance?app=yalesites) This document is focused on non-sponsored Accounts Receivable ("NSAR") where a customer invoice is created for accounts that are not associated with grants on [funds](https://your.yale.edu/policies-procedures/other/funds) FD02 or FD28. This customer invoice or NSAR process may be used only for unrestricted Yale Designated accounts (FD01, FD02, FD18) or industry clinical trials (FD29).

## Yale

A customer contract enables users to record and save a contract and its billing installments in Workday to generate the invoices in Workday as scheduled. This ensures the proper accounting for and billing of receivables. Users that are permitted to sell externally per the policy linked above can create a customer contract to generate invoices for the shipment of physical goods, the delivery of a service, or the billing schedule for ongoing projects, a subscription, or membership. In some cases, creating a few invoices manually is more efficient than setting up a contract and billing schedule. If a contract is for one invoice, follow the Create Customer Invoice process and include the contract in the attachments section.

The main Workday roles that participate in the customer invoice business processes are shown below. Before these roles can be assigned to staff in a department not already using NSAR, the Controller's Office must collaborate with the unit for on-boarding and training.

- **Customer Contract Specialist –** Creates and Manages Customer Contracts
- **Billing Specialist –** Assigned along with Customer Contract Specialist to generate and maintain Billing Schedules

## <span id="page-1-0"></span>Customer Set-Up

All individuals and entities with whom the University interacts must be clearly identified and be associated with a unique Workday customer number. The Workday customer setup process screens all customers to ensure that the university is not transacting with a restricted party or country. Therefore, it is imperative that all users billing external parties follow this process in order to be in compliance with University policy. The NSAR process may only use customers that have a prefix of "NS\_".

If a NSAR Customer does not currently exist, or if changes are needed to existing Customer, the department must request support from the Financial Systems and Solutions ("FSS") team as follows:

- 1. Check customer list in Workday (Find Customers Yale, cost center financial analyst can run this report) to see if customer is currently set-up in the system (Note: If a customer is set-up as a vendor in the A/P system they still must be set-up as a customer in the A/R system.)
- 2. If NSAR Customer exists, move on to Create Customer Invoice. If NSAR Customer does not exist, please use the following link to submit the Customer Set Up Request: [https://yalesurvey.qualtrics.com/jfe/form/SV\\_cNis6u6R8kJs16J](https://yalesurvey.qualtrics.com/jfe/form/SV_cNis6u6R8kJs16J)
	- a. Complete all required fields for New Customer Set Up (changes to an existing customer can be submitted here as well). This form will submit to [customer.setup@yale.edu](mailto:customer.setup@yale.edu) Salesforce queue.
	- b. Requestor will receive an e-mail from the Salesforce queue that the form has been received.

## <span id="page-1-1"></span>Create Customer Contract – How To

In Workday, enter *Create Customer Contract* in the search box and perform search. Select Create Customer Contract (Task).

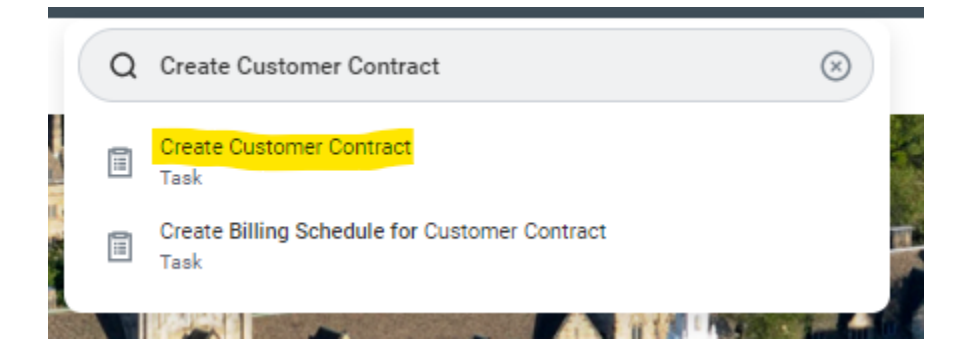

Once selected, you will be brought to the first screen in the process. Enter your customer here (must begin with "NS\_"). Contract type will be Standard Contract. It is best practice to Create Blank Customer Contract. Copy Details is also available and if you choose this route, please review all information that populates throughout the contract record.

#### **Create Customer Contract**

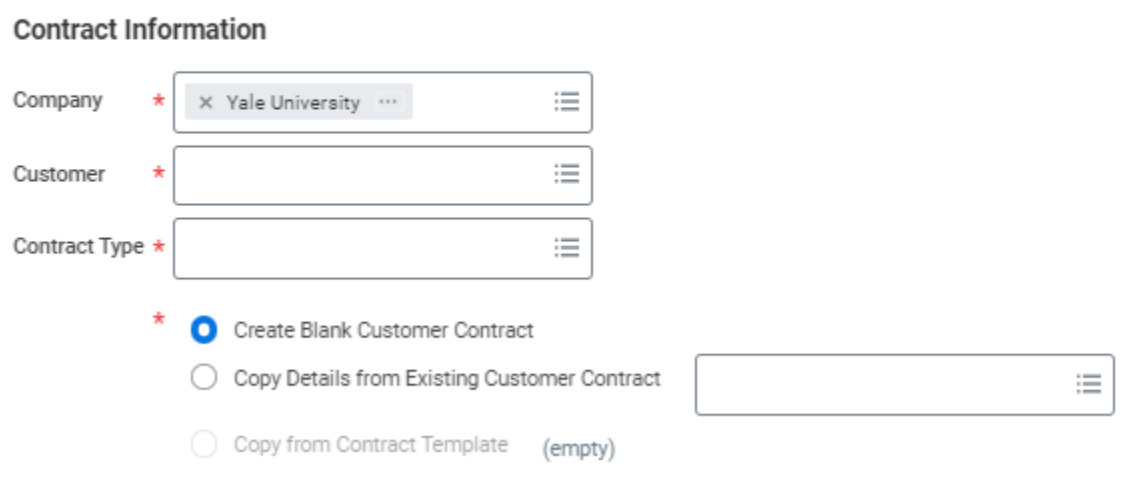

Once information is entered, click "OK" at the bottom of the screen.

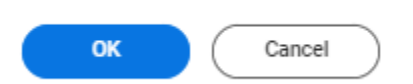

### <span id="page-2-0"></span>Create Customer Contract Header and Line Layout

Certain fields appear in the header while others appear in the lines of a transaction. The instructions below indicate what fields in each section must be populated. Below is a screenshot of the layout, with subsequent sections providing guidance on the inputs required.

## Yale

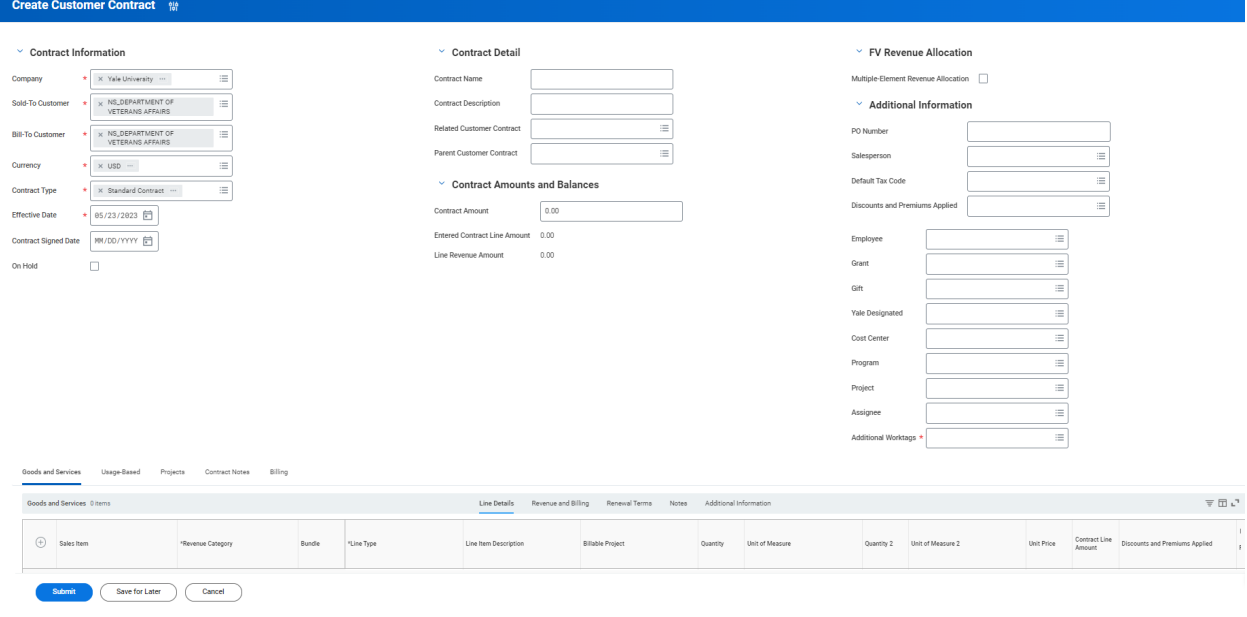

While working through inputting information on the above screen, it is important to not hit the back button at any time of information will not be saved and an error will occur.

### <span id="page-3-0"></span>Header - Contract Information

(\* Indicates a required field)

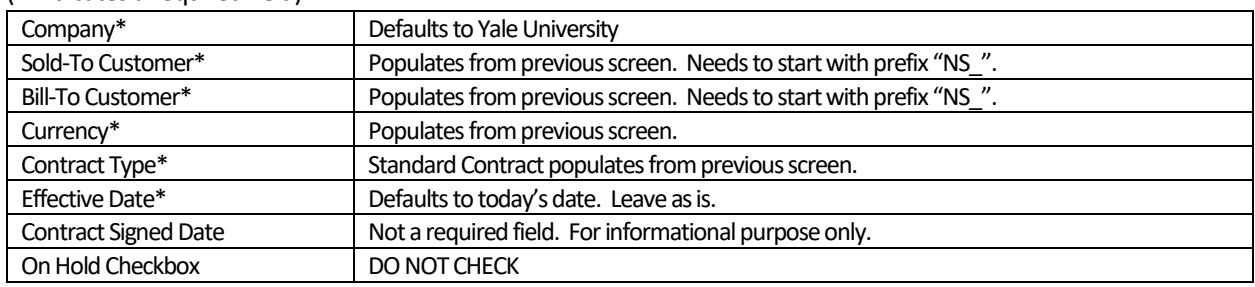

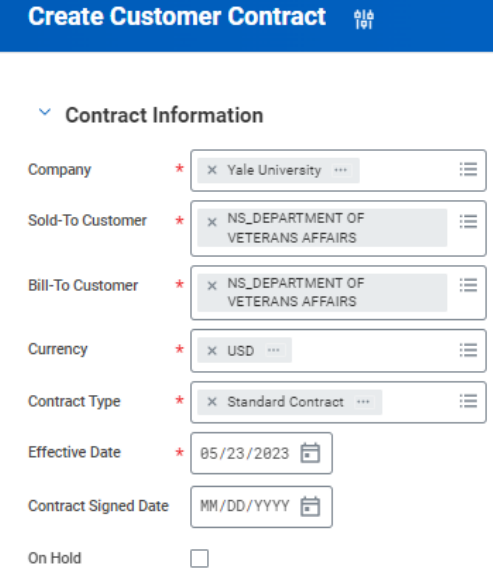

### <span id="page-4-0"></span>Header – Contract Detail

("\*" Indicates a required field)

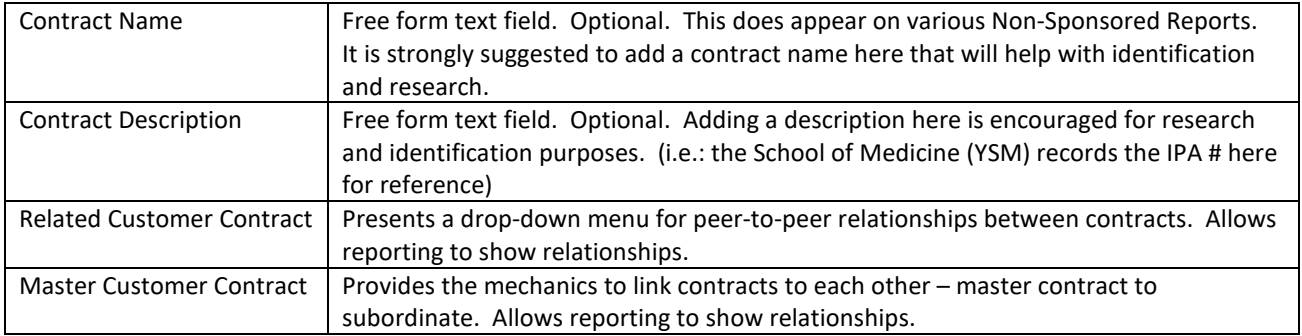

#### $\vee$  Contract Detail

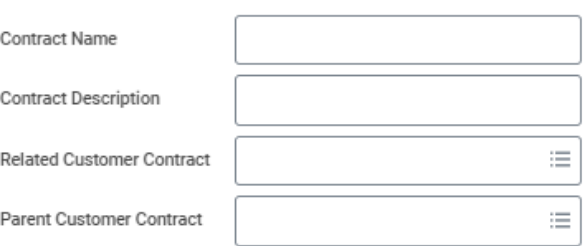

#### <span id="page-4-1"></span>Header – Contract Amounts and Balances:

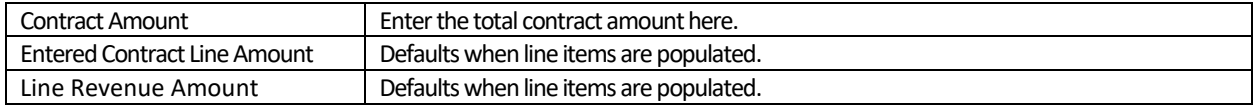

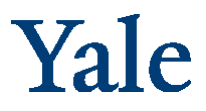

#### <span id="page-5-0"></span>Header – FC Revenue Allocation:

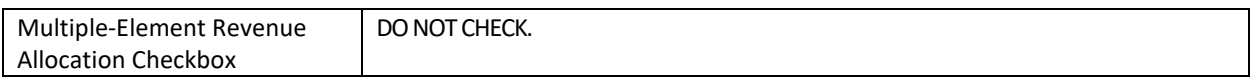

### <span id="page-5-1"></span>Header – Additional Information:

(\* Indicates a required field)

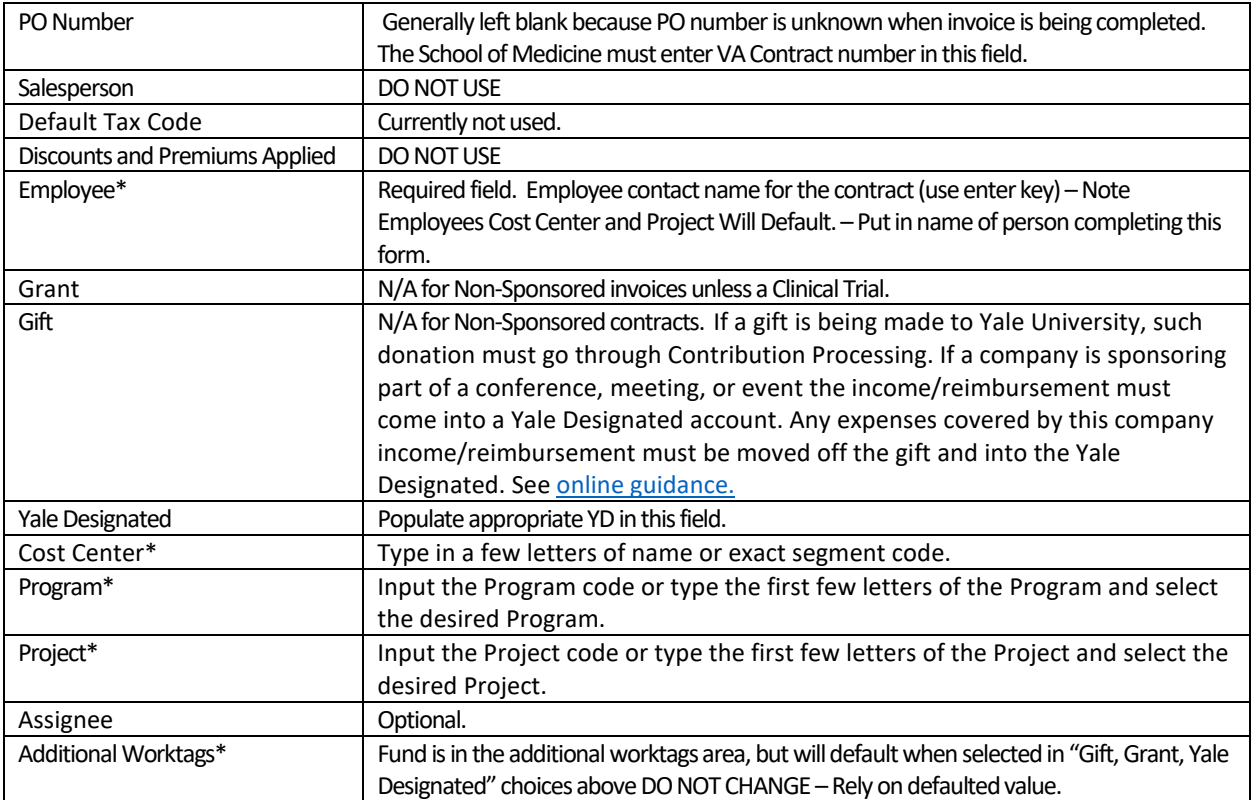

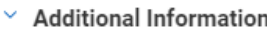

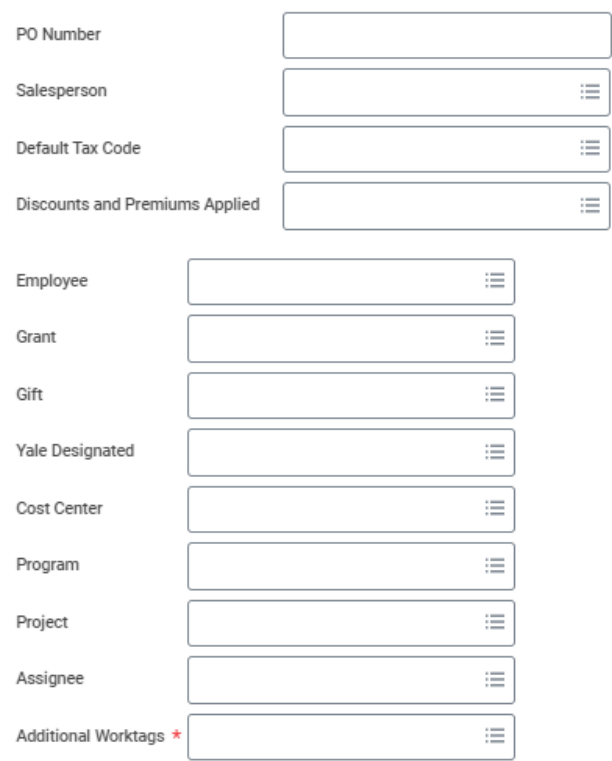

### <span id="page-6-0"></span>Goods and Services - Line Details

Click on the plus sign to generate a line to input the following information for Line Details.

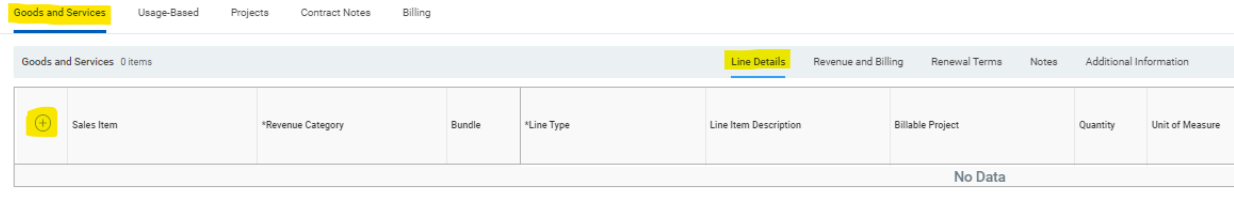

#### ("\*" Indicates a required field)

Submit

Save for Later

Cancel

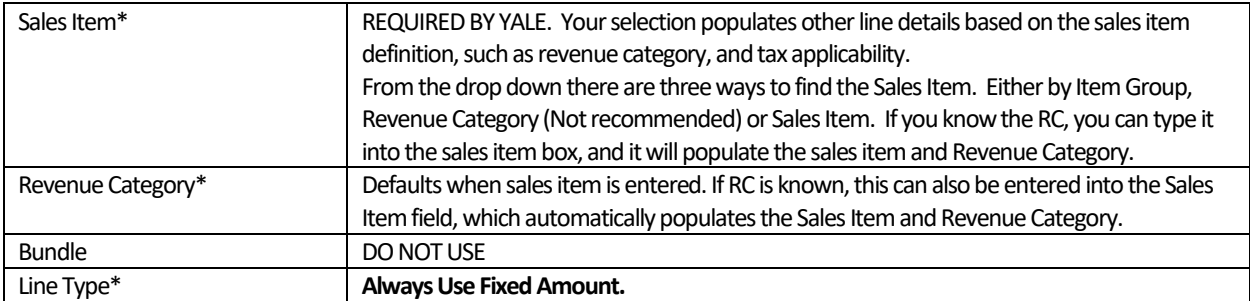

## Yale

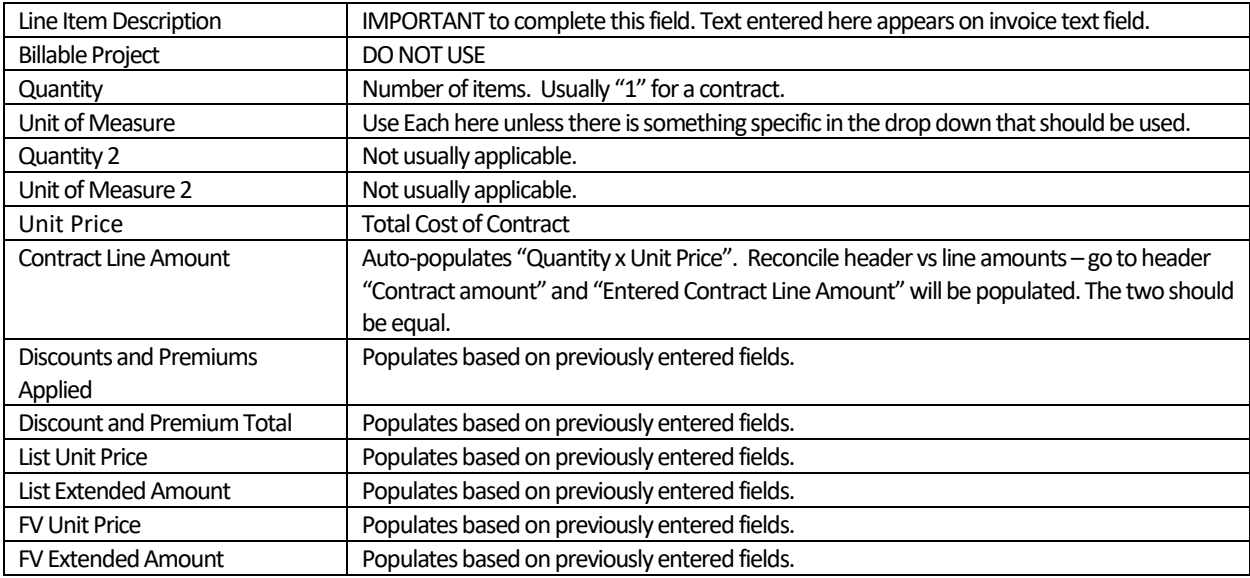

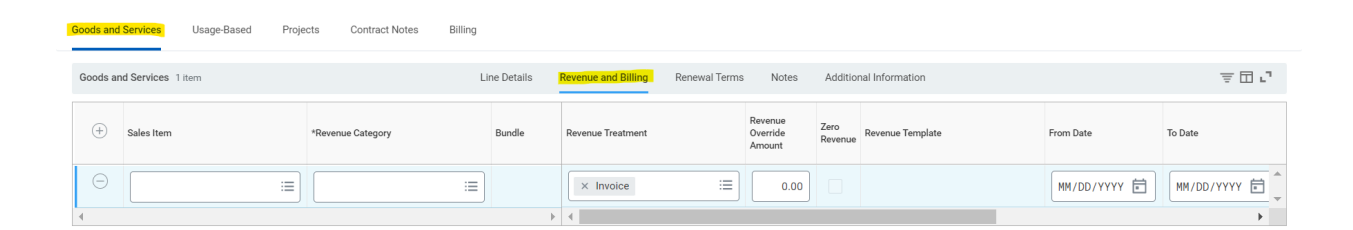

#### ("\*" Indicates a required field)

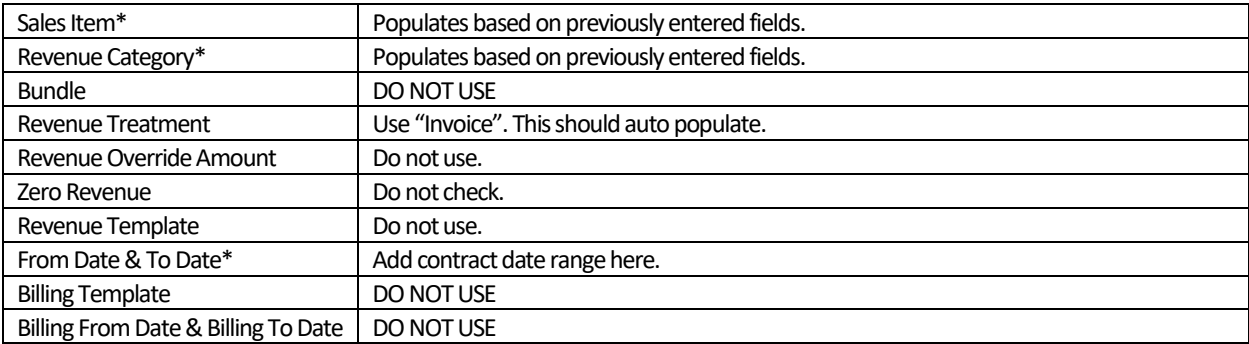

### <span id="page-7-0"></span>Other Categories

Contract Notes: Enter any information here for quick access.

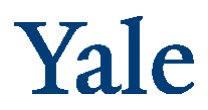

Not Used at This Time (highlighted in orange). Please do not populate any fields in these sections!

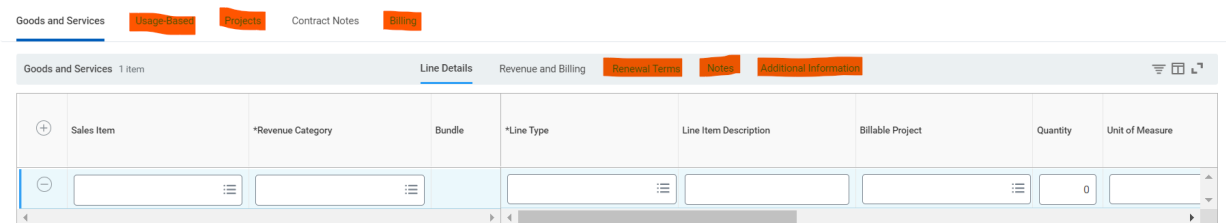

### <span id="page-8-0"></span>Completing and Submitting Contract

*Submit* Customer Contract by clicking on blue button below Goods and Services Lines.

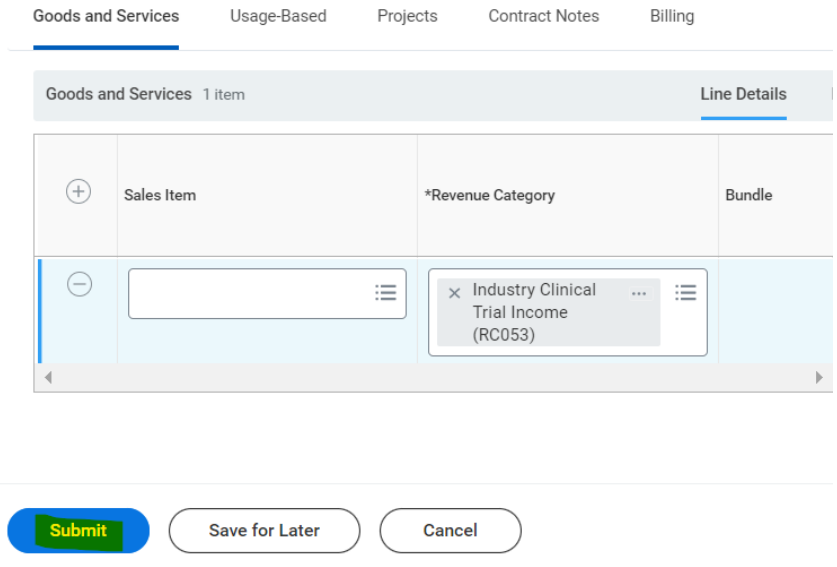

*Save for Later* option can be used if there are more edits to be made before submitting the invoice. Please Note Save for Later should only be used if you have entered the applicable Cost Center. You will not be able to edit the contract later if a Cost Center is not entered.

*Note:* If there are any Errors or Warnings, they will pop up on the top right hand of the screen. Address the Errors to move forward.

Once submitted, you will see a window that confirms the contract has been submitted. Click View Details to see the assigned Workday Contract number and then click Done.

### <span id="page-8-1"></span>Create Associated Billing Schedule for the Contract – How To

In Workday, search for the Contract you are looking for (CON-XXXXXXX).

Once you have your contract on the screen, you can click the box with the three dots to the right of the contract number and name. Then hover over Billing Schedule and to the right click Create (see below).

## Yale

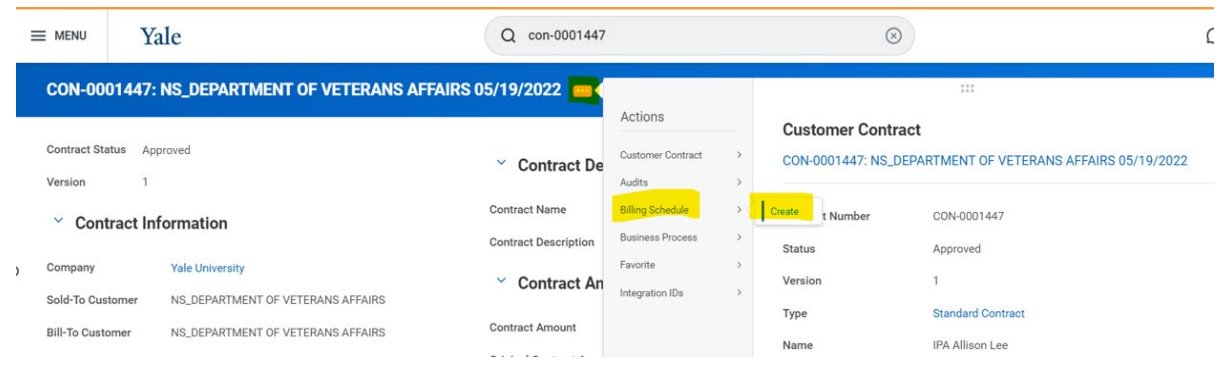

#### Next, a window will open.

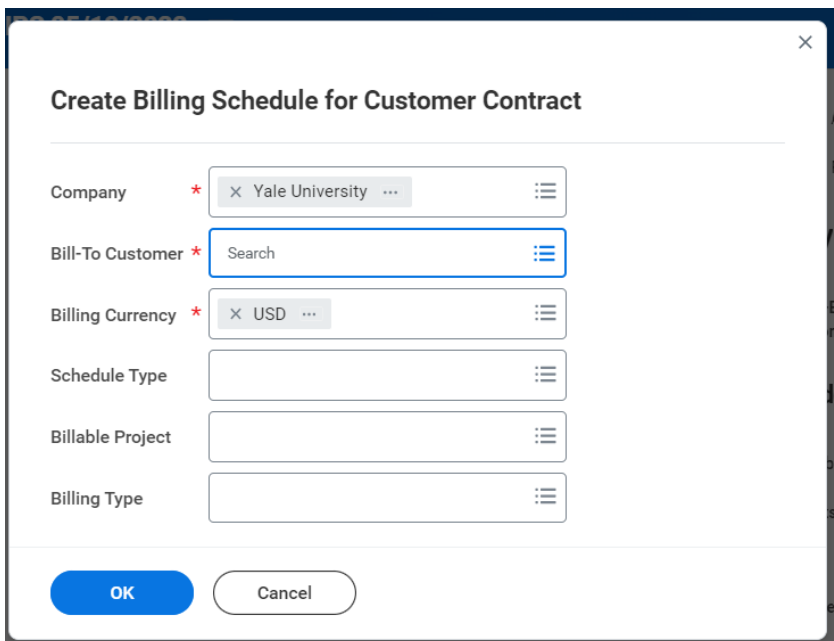

#### ("\*" Indicates a required field)

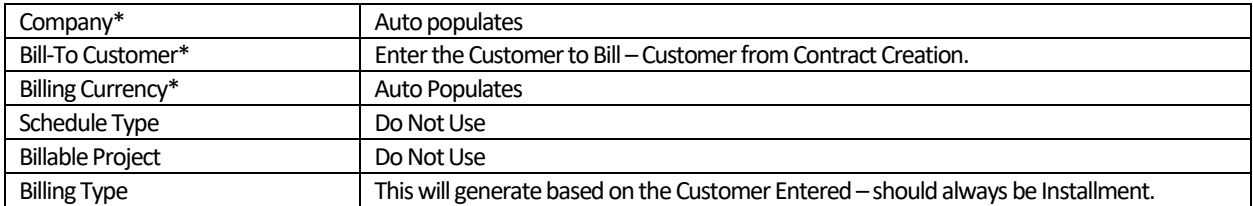

Once required fields are populated, click "OK".

## Yale

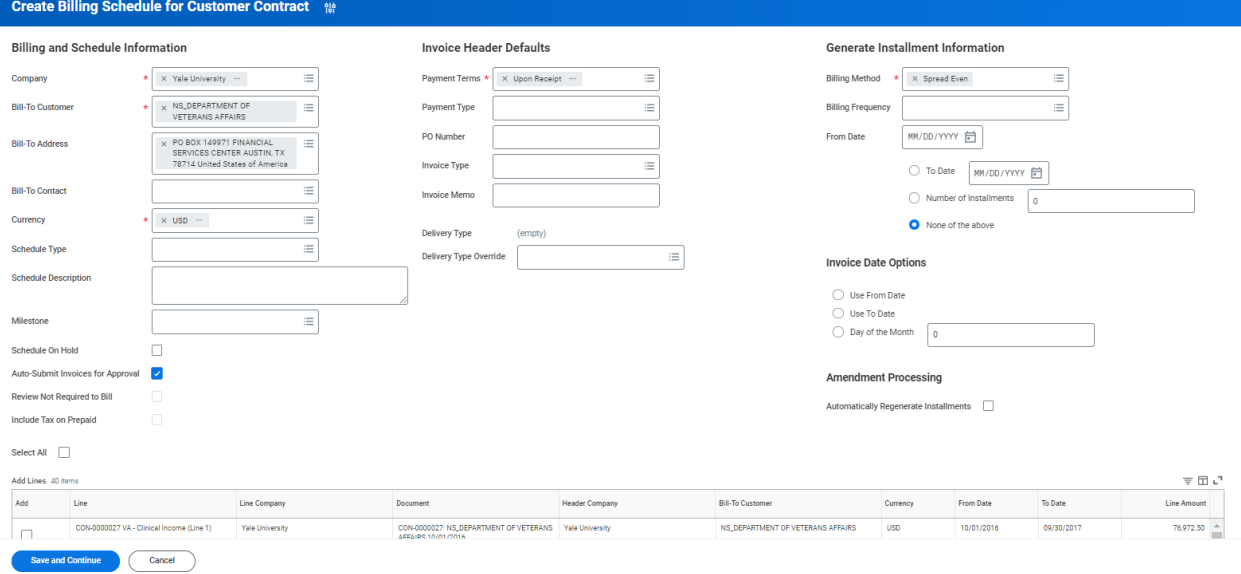

## <span id="page-10-0"></span>Billing and Schedule Information

#### ("\*" Indicates a required field)

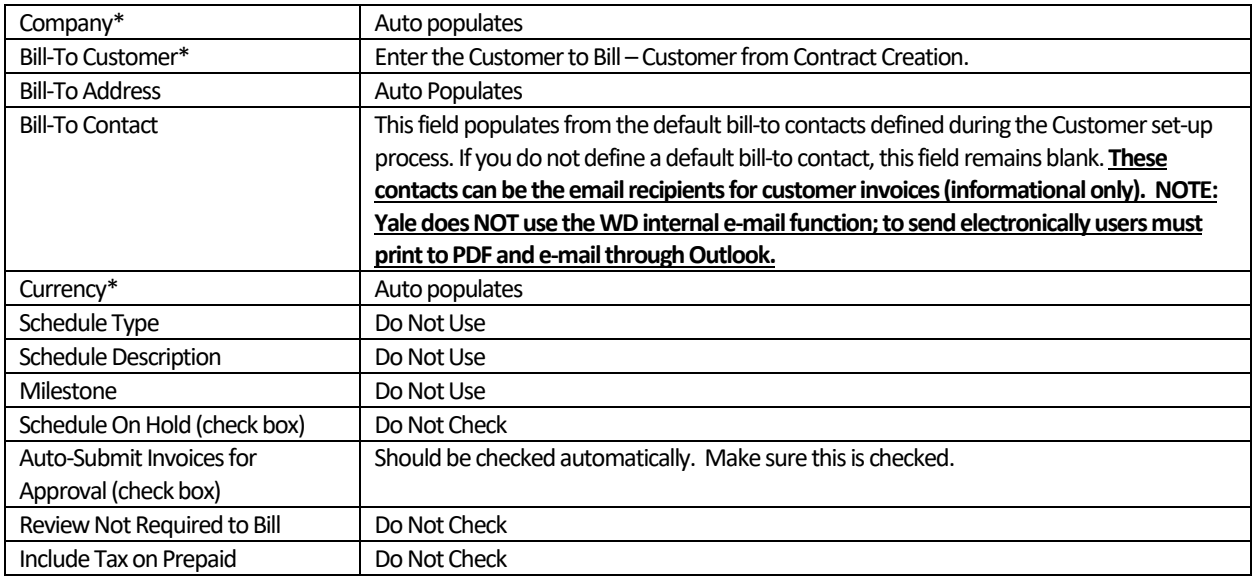

### <span id="page-10-1"></span>Invoice Header Defaults

("\*" Indicates a required field)

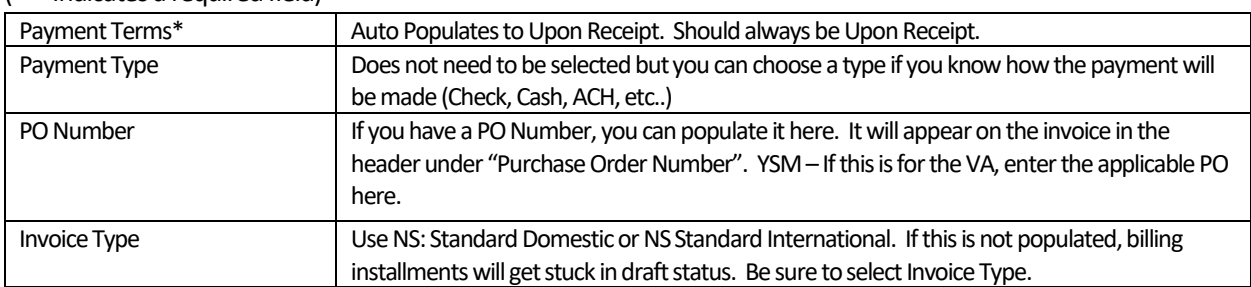

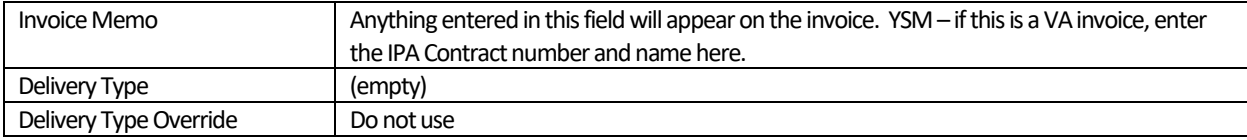

### <span id="page-11-0"></span>Generate Installment Information

#### ("\*" Indicates a required field)

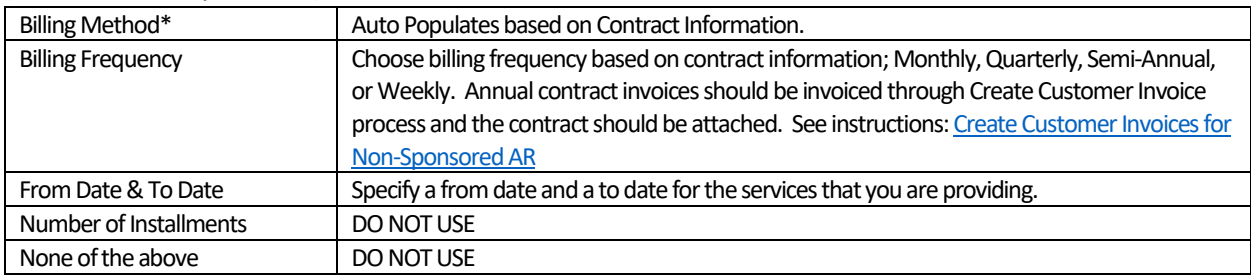

### <span id="page-11-1"></span>Invoice Date Options & Amendment Processing

#### ("\*" Indicates a required field)

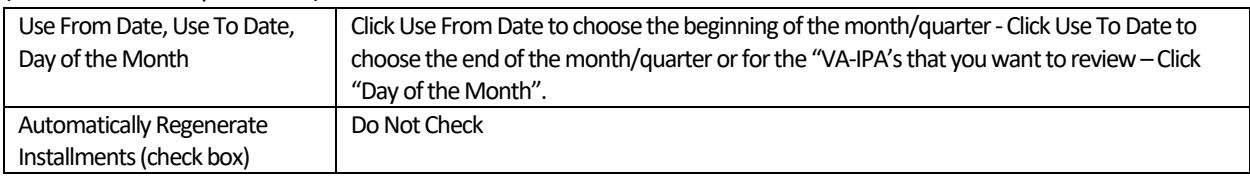

Next, select the applicable Contract Line below by checking the box under the first column "Add". Then click Save and Continue.

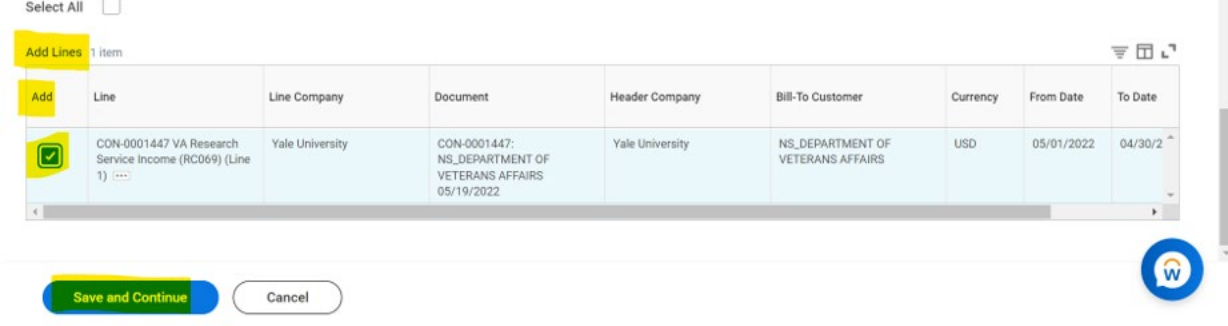

On the next screen, you MUST click "Generate Installments".

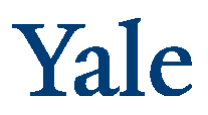

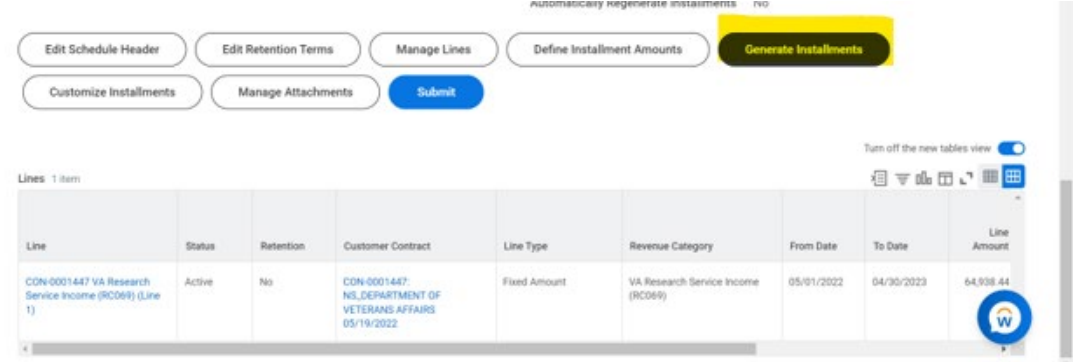

Click "OK".

### <span id="page-12-0"></span>Generate Installment Information

This next screen will present all information for review, including installments, in draft status for review.

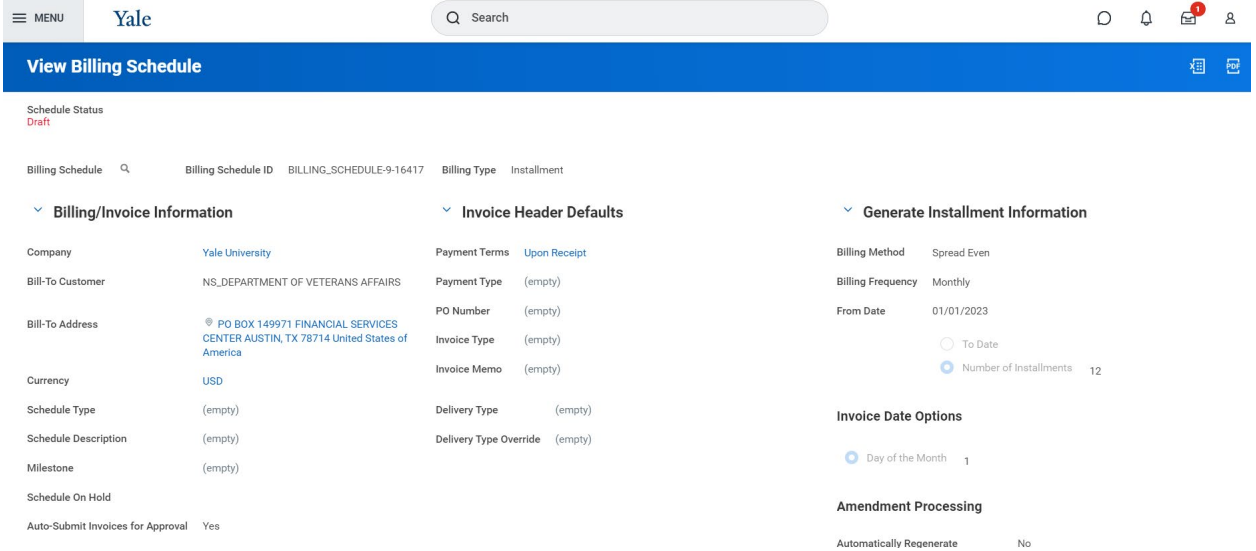

As you scroll down, you can edit the information using the various buttons and opening commands next to the magnifying glass for each installment as highlighted below. This is also where the Contract should be attached, "Manage Attachment" button.

## **Accounting Manual**

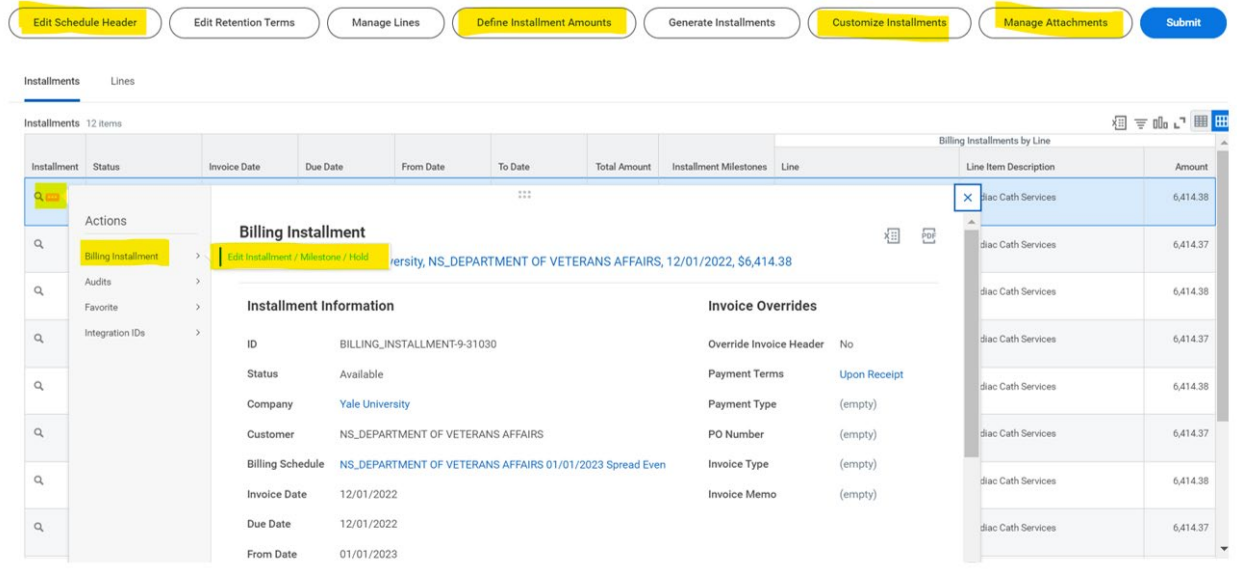

#### Attach Contract and click "OK".

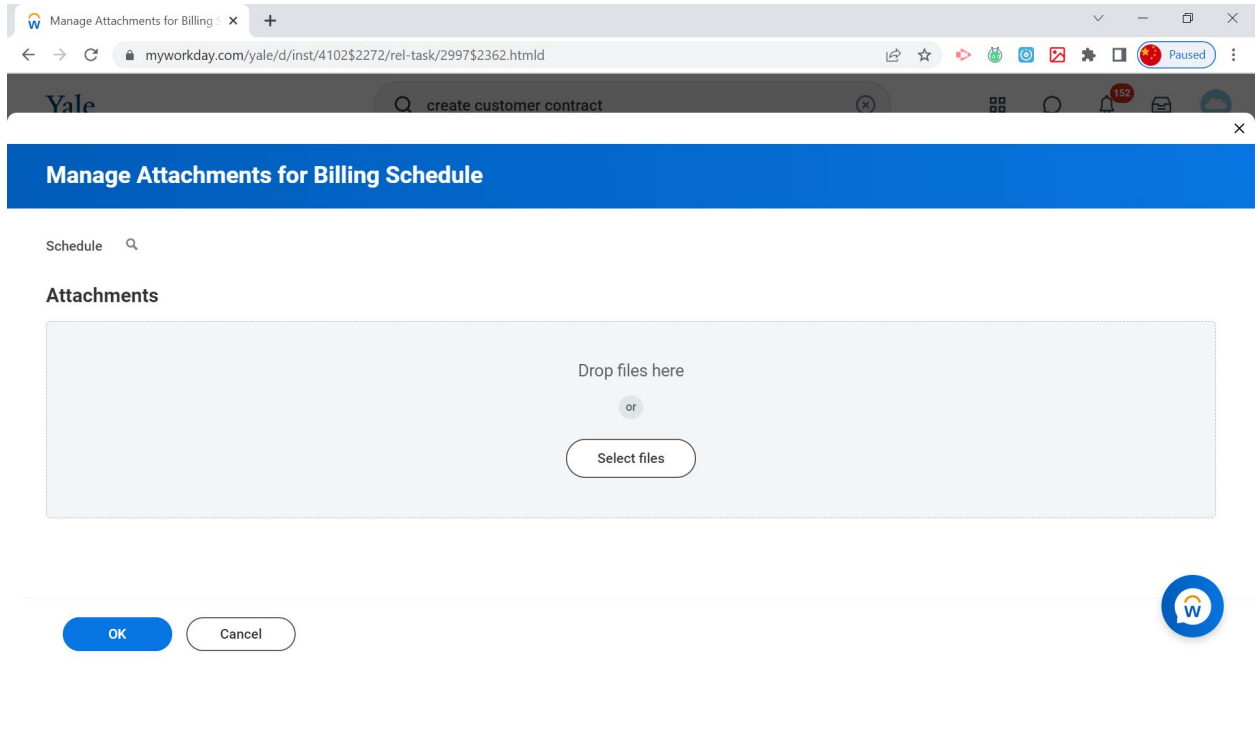

### <span id="page-14-0"></span>Reviewing, Editing (if necessary) and Submitting the Billing Schedule

You must click "Submit" or the Billing Schedule will stay in Draft Mode. A noted best practice is to also click on "Lines" to check that the total lines match the Contract total.

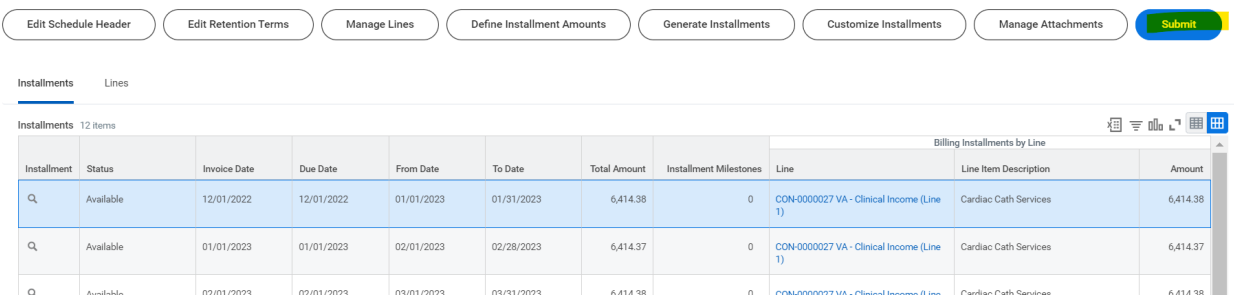

#### On the next screen, click "OK".

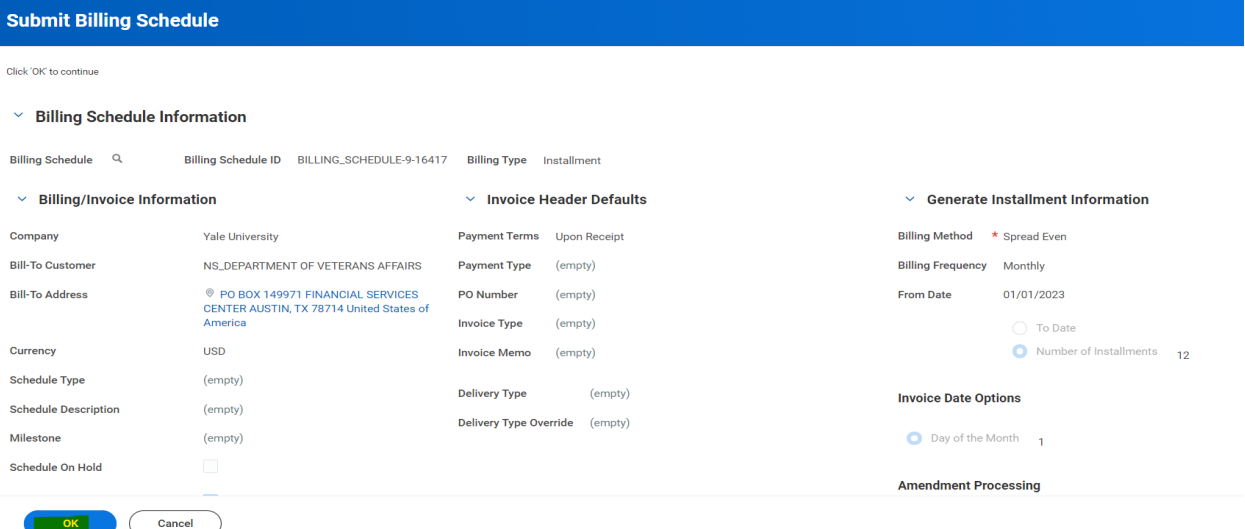

On this final screen, you can view the details and process. Make sure the Process is Successfully Completed. Then click "Done".

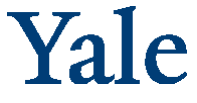

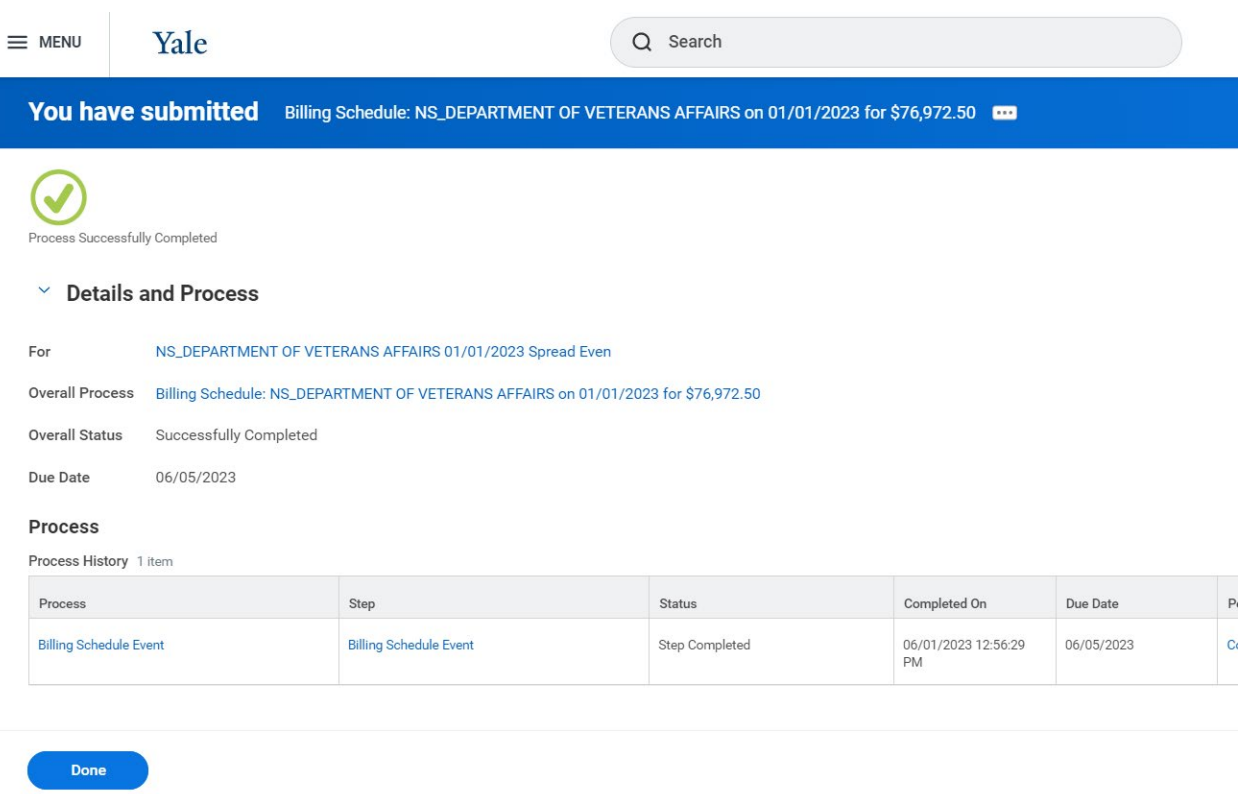

### <span id="page-15-0"></span>Notes and Information

**WORKDAY WILL PICK UP INVOICES FROM BILLING SCHEDULES IN ITS NIGHTLY PROCESS AND GENERATE THE INVOICES. THESE INVOICES GO TO THE CUSTOMER INVOICE SPECIALIST'S INBOX AND REQUIRE EDITS AND APPROVAL. PLEASE NOTE: IF YOU ARE USING TODAY OR TOMORROW AS YOUR FIRST DATE, WORKDAY WILL NOT PUSH THE INVOICES OUT DUE TO TIMING.** 

Go to the line section and type in the Yale Designated, Program, Cost Center, Project, and Assignee to the header from the line. In the line section under other Worktags highlight then click to remove all except fund (fund will automatically stay).

**IF THE INVOICES DO NOT GET PUSHED OUT BY WORKDAY DUE TO THE DATE(THIS DOES NOT ALWAYS HAPPEN & INVOICE GETS STUCK...** if you create a schedule and need to push out an invoice immediately, you can after the schedule is approved...go into the schedule- hover over the installment you wish to invoice for and choose generate invoice...input the invoice date and hit submit...the invoice will be routed to your inbox...)

- **NOTE:** Workday allows you to manually generate the invoices from the installments off the related actions icon on the installment, if needed**.**
- **RUN REPORT TO VERIFY CONTRACT AMOUNT = TOTAL INSTALLMENT AMOUNT**
	- o Non-Sponsored Customer Contracts to Billing Schedule Yale
		- Check invoice type field is populated.
		- **EXECONTRET CONTRET CONTRET CONTRET** Contract and billing schedule is completed.

- Report shows unbilled and billed to date vs total contract amount.
- **Billing Specialist (WD role)** (same person as above)
	- $\circ$  Perform customer contract management functions for assigned organizations.
	- o Examples include maintaining customer contracts and amendments.
	- o Approval authority for customer contract business processes

## <span id="page-16-0"></span>Customer Contract Amendment Event

Capture additions, changes, and corrections to approved contracts, or add custom field to you contract or contract lines.

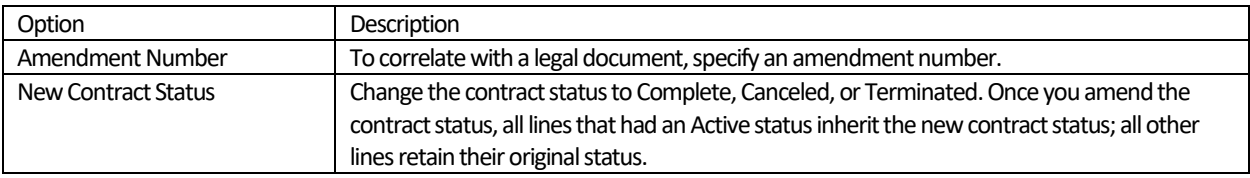

- A **contract amendment** gives you the ability to change almost every field on the contract if there are no invoices in progress.
- **Changing an invoice** (another task off the related actions) gives you the ability to change header information, and some line info and Worktags if no invoices are in progress.
- **Creating a change order for the contract** (another task off the related actions) only allows you to change the sales item quantity and total contract amounts. If you find yourself in a situation where you cannot edit what you want on the contract, cancel any in progress or approved invoices, cancel the billing schedule, edit the contract, and start over with the billing and invoicing.
- If you need to change the billing schedule, note that some fields might not be editable (like the customer name) if there are lines attached to the schedule. If so, click "Manage Lines" to remove the contract line, edit the fields in question, and then manage lines again to re-add the contract line.